# MiniView™ Micro USB

2-Port KVM Switch with Built-in KVM Cables

Installation Manual (GCS52U)

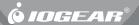

#### ©2003 IOGEAR. All Rights Reserved. PKG-M0073

inaccuracies or errors that may appear in this document.

IOGEAR, the IOGEAR logo, MiniView, VSE are trademarks or registered trademarks of IOGEAR. Inc. Microsoft and Windows are registered trademarks of Microsoft Corporation. IBM is a registered trademark of International Business Machines, Inc. Macintosh, G3/G4 and iMac are registered

trademarks of Apple Computer, Inc. IOGEAR makes no warranty of any kind with regards to the information presented in this document. All information furnished here is for informational purposes

only and is subject to change without notice. IOGEAR, Inc. assumes no responsibility for any

Thank you for purchasing one of the most feature-rich keyboard, video, and mouse switches on the market. IOGEAR's MiniView™ Micro switches are first-rate connectivity accessories designed to help reduce the frustration of managing multiple computer systems. With the MiniView™ Micro by IOGEAR, you can access two computers from a single console(keyboard, mouse and monitor). MiniView™ Micro allows you to change ports easily by entering Hot Key combinations from the keyboard. Setup is fast and easy: plugging cables into their appropriate ports is all

We hope you enjoy using your MiniView™ Micro USB KVM, yet another first-rate connectivity solution from IOGEAR.

that is entailed.

## **Table of Contents**

| Package Contents     |      |    |     |    |     |  |   |   |   |   |      |  |  | 02 |
|----------------------|------|----|-----|----|-----|--|---|---|---|---|------|--|--|----|
| Overview · · · ·     |      |    |     |    |     |  |   |   |   |   |      |  |  | 03 |
| Features · · · ·     |      |    |     |    |     |  |   |   |   |   |      |  |  | 04 |
| Requirements · ·     |      |    |     |    |     |  |   |   |   |   |      |  |  | 05 |
| Introduction · · ·   |      | •  |     |    | •   |  |   | • | • |   |      |  |  | 06 |
| Installation · · · · | •    |    |     |    |     |  |   |   |   | • |      |  |  | 07 |
| Operation · · · ·    |      |    |     |    |     |  |   |   |   |   | <br> |  |  | 10 |
| Appendix (HotKey) .  |      |    |     |    |     |  |   |   |   |   |      |  |  | 13 |
| Specification        |      |    |     |    |     |  | • |   |   |   |      |  |  | 14 |
| Troubleshooting ·    |      |    |     |    |     |  |   |   |   |   |      |  |  | 16 |
| Tech Support · · ·   |      |    |     |    |     |  | • |   |   |   |      |  |  | 18 |
| Radio & TV Interfere | ence | St | ate | me | ent |  |   |   |   |   |      |  |  | 19 |
| Limited Warranty ·   |      |    |     |    |     |  |   |   |   |   |      |  |  | 20 |

## Package Contents

#### This package contains:

- 1 MiniView™ Micro USB 2-port KVM switch
- 1 User Manual
- 1 Quick Start Guide
- 1 Warranty Registration Card

If any items are damaged or missing, please contact your dealer.

#### Overview

The MiniView™ Micro USB (GCS52U) KVM switch allows access to two USB computers from a single console (keyboard, monitor, and mouse). This cost-effective way to access two computers, without extra hardware, is highly efficient and easy to use. By allowing a single console to manage both computers, the MiniView™ Micro eliminates the expense of purchasing extra keyboards, monitors, mice, and the MiniView™ Micro eliminates the extra space they would take up.

The MiniView™ Micro USB KVM is small, portable, and fits right on or under your desktop. It also comes with a built-in KVM cable set to simplify the installation. Setup is fast and easy: plugging cables into the appropriate ports is all that is entailed. There is no software to configure, and no imcompatibility problems. Since the MiniView™ Micro intercepts keyboard input directly, it works on virtually any hardware platform and with virtually all operating system.

The MiniView<sup>™</sup> Micro USB KVM provides a convenient method to access the computers by simple Hot Key combinations from the keyboard.

#### **Features**

- Use one keyboard, monitor and mouse to control two computers
- Very compact KVM switch with molded cables for computer connections
- Supports Microsoft IntelliMouse and the scrolling wheel on most mice
- Easy to install No Software Required! - Easy to operate - PC selection via convenient Hot Keys
- AutoScan function to monitor computer operation
- LED display for easy status monitoring
- Caps Lock, Num Lock, and Scroll Lock states are saved and restored when switching
- Hot pluggable add or remove computers without powering down the switch
- Keyboard and mouse emulation for error free PC booting
- Self Powered No need for external power supply
- Superior video quality up to 1920x1440; DDC, DDC2, DDC2B

## Requirements

Computers with a PS/2 mouse and keyboard connection, VGA connection, and an available USB port.

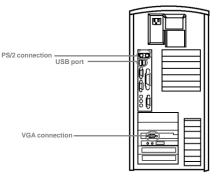

## Introduction

- 1. VGA port for the console monitor
- 2. PS/2 port for the console keyboard
- 3. PS/2 port for the console mouse
- 4. VGA connector to the computer
- 5. USB connector to the computer
- 6. Port selected LEDs

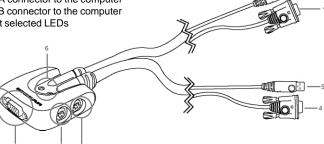

#### Installation

#### Step. 1

Before you begin, please turn off the computers you are going to connect to the MiniView™ Micro USB KVM.

If you have never installed a USB mouse and Keyboard on your computer before you may need to leave your PS/2 mouse and keyboard attached during the first boot-up after installing the GCS52U. After you have installed the KVM shutdown your computer and move the PS/2 mouse and keyboard to the GCS52U console port. You have now installed the unit.

- Connect your monitor VGA cable to the female VGA port (item# 1) on your MiniView™ Micro.
- Connect your PS/2 keyboard directly into the PS/2 keyboard port (item# 2) on your MiniView™ Micro.
- Connect your PS/2 mouse directly into the PS/2 mouse port (item# 3) on your MiniView™ Micro.

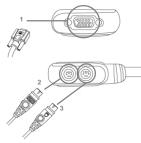

#### Installation

#### Step. 2

4.Connect the VGA cable (item# 4) that is built into the KVM cable of your MiniView<sup>™</sup> Micro to the VGA port on your computer.

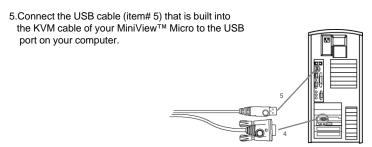

## Installation

### Step. 3

Repeat Step 2 for your second computer.

## Step. 4

Turn the power of your computers on.

To switch between computers, tap the Scroll Lock key twice.

### Operation

#### Operations

MiniView™ Micro allows you to access the computers through Hot Key combinations from the keyboard.

#### 1. Selecting computers

You can toggle between the two computers by pressing and releasing the Scroll Lock key twice: [Scroll Lock]+[Scroll Lock].

#### 2. AutoScan Mode

The MiniView<sup>™</sup> Micro USB KVM offers AutoScan feature and allows you to monitor the activity of the connected computers without taking the trouble of switching yourself.

#### Operation

#### Operations con'd

To initiate the AutoScan mode, press and release the left Shift key, then press and release the right Shift key: [Left Shift] + [Right Shift].

NOTE: The interval between these two keys should be no more than 0.5 seconds.

Once the scanning begins, it continues until you press the [Space Bar] to exit AutoScan Mode. The port that was active at the time the scanning stopped would remain active

Note: While AutoScan Mode is in effect, none of the keyboard keys except [Space Bar] will function. You must exit AutoScan Mode by pressing the [Space Bar] in order to use the keyboard for other purposes.

## Operation

#### Operations con'd

You can customize the scan interval time with the following Hot Key combination: [Left Shift] + [Right Shift] + [S] + [n].

[n] represents a number from 1 to 4 which sets the desired scan interval as shown in the table below:

| n | Scan Interval |
|---|---------------|
| 1 | 3 seconds     |
| 2 | 5 seconds     |
| 3 | 10 seconds    |
| 4 | 20 seconds    |

## Appendix

## **LED Display**

| Activity                                                                              | Function                                |  |  |  |
|---------------------------------------------------------------------------------------|-----------------------------------------|--|--|--|
| Off                                                                                   | Port is not selected                    |  |  |  |
| On (Steady)                                                                           | Port is connected to an active computer |  |  |  |
| Flashing Port is connected to an active computer, and is being accessed AutoScan Mode |                                         |  |  |  |

## Specification

| PC Connections (   | Direct)               | 2              |                          |  |  |  |  |  |
|--------------------|-----------------------|----------------|--------------------------|--|--|--|--|--|
| PC Selection       |                       |                | Hot Key                  |  |  |  |  |  |
|                    | PC (with plugs at the | Keyboard/Mouse | 1 x USB Type A           |  |  |  |  |  |
| end of the cables) |                       | VGA Monitor    | 2 x HDB-15 (M) Blue      |  |  |  |  |  |
| Connector          |                       |                |                          |  |  |  |  |  |
|                    | Console               | Mouse          | 1 x Mini-DIN-6 (F) Green |  |  |  |  |  |
|                    |                       | VGA Monitor    | 1 x HDB-15 (F) Blu       |  |  |  |  |  |

## Specification Con'd

| LED (Selected)           | 2 x Green @ Top                      |
|--------------------------|--------------------------------------|
| Keyboard/Mouse Emulation | USB                                  |
| Scan Interval            | 3, 5, 10, 20 seconds                 |
| Resolution               | 1920 x 1440, DDC, DDC2, DDC2B        |
| Operation Temperature    | 0° - 50° C                           |
| Storage Temperature      | -20° - 60° C                         |
| Humidity                 | 0 - 80% RH, NC                       |
| Enclosure                | Plastic                              |
| Weight                   | 0.75 LBs                             |
| Dimensions (LxWxH)       | 2.5" x 2.25" x 0.875" with 6' cables |

## Troubleshooting

| Symptom                               | Possible Cause                                         | Action                                                                                                    |  |  |  |  |  |  |  |
|---------------------------------------|--------------------------------------------------------|----------------------------------------------------------------------------------------------------|--|--|--|--|--|--|--|
|                                       | Loose cables                                           | Check all keyboard cable connections to make sure they are completely seated in the sockets                                     |  |  |  |  |  |  |  |
| Keyboard Not                          | Keyboard needs to be reset.                            | Unplug the keyboard from the Console Keyboard Port, then plug it back in.                                                       |  |  |  |  |  |  |  |
| Responding*                           | MiniView™ Micro<br>needs to be reset                   | Turn off computers. Unplug the cables from the unit. Wait five seconds; then plug the cables back in and turn the computers on. |  |  |  |  |  |  |  |
|                                       | MiniView™ Micro is in<br>AutoScan mode                 | Press the Spacebar to exit AutoScan mode.                                                                                       |  |  |  |  |  |  |  |
|                                       | Selected port<br>connects to a<br>powered-off computer | Resend the Hot Key command selecting a port that has a powered-on computer attached                                             |  |  |  |  |  |  |  |
| Pressing Hot Keys<br>gets no response | Hot Key sequence input incorrectly                     | Resend the Hot Key command - press and release each key in the sequence individually                                            |  |  |  |  |  |  |  |
|                                       | MiniView™ Micro is in<br>AutoScan mode                 | Press the Spacebar to exit AutoScan mode.                                                                                       |  |  |  |  |  |  |  |

## **Troubleshooting Con'd**

| Symptom                       | Possible Cause                                 | Action                                                                                                    |  |  |  |  |  |  |  |
|-------------------------------|------------------------------------------------|----------------------------------------------------------------------------------------------------|--|--|--|--|--|--|--|
|                               | Loose Cables                                   | Check all mouse cable connections to make sure they are completely seated in the sockets.                                                                             |  |  |  |  |  |  |  |
| Mouse not detected,           | Mouse needs to be reset                        | Unplug the mouse from the Console Keyboard Port, then plug it back in.                                                                                                |  |  |  |  |  |  |  |
| or does not respond correctly | MiniView™ Micro<br>needs to be reset           | Turn off computers. Unplug the cables from the unit. Wait five seconds; then plug the cables back in and turn the computers on.                                       |  |  |  |  |  |  |  |
|                               | Incorrect Mouse<br>Driver                      | Check your Device Manager to be sure that the correct driver for your mouse (obtained from the manufacturer, or supplied by the operating system) has been installed. |  |  |  |  |  |  |  |
| Video Problems                | Resolution and/or<br>bandwidth set too<br>high | Select a lower resolution and/or bandwidth.                                                                                                    |  |  |  |  |  |  |  |

### **Technical Support**

If you need technical support, please check out our IOGEAR Tech Info Library (T.I.L.) at **www.iogear.com/support** for the latest tips, tricks, and troubleshooting. The IOGEAR T.I.L. was designed to provide you with the latest technical information about our products. Most of the answers to your questions can be found here, so please try it out before contacting technical support.

Technical support is available Monday through Friday from 8:00 am to 5:00 pm PST and can be reached at (949) 453-8782 or by email support@iogear.com.

#### Radio & TV Interference Statement

WARNING!!! This equipment generates, uses and can radiate radio frequency energy and, if not installed and used in accordance with the instruction manual, may cause interference to radio communications. This equipment has been tested and found to comply with the limits for a Class B computing device pursuant to Subpart J of Part 15 of FCC Rules, which are designed to provide reasonable protection against such interference when operated in a commercial environment. Operation of this equipment in a residential area is likely to cause interference, in which case the user at his own expense will be required to take whatever measures may be required to correct the interference.

## **Limited Warranty**

IN NO EVENT SHALL THE DIRECT VENDOR'S LIABILITY FOR DIRECT, INDIRECT, SPECIAL, INCIDENTAL OR CONSEQUENTIAL DAMAGES RESULTING FROM THE USE OF THE PRODUCT, DISK OR ITS DOCUMENTATION EXCEED THE PRICE PAID FOR THE PRODUCT.

The direct vendor makes no warranty or representation, expressed, implied, or statutory with respect to the contents or use of this documentation, and especially disclaims its quality, performance, merchantability, or fitness for any particular purpose.

The direct vendor also reserves the right to revise or update the device or documentation without obligation to notify any individual or entity of such revisions, or updates. For further inquires please contact your direct vendor.

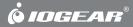

Contact info.